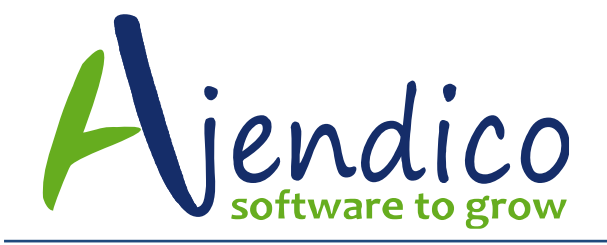

# **ABM SCHEDULED TASKS Database Housekeeping, Reports, Business Bulletin, Data Checks**

ABM allows you to set up various task which can be run at a time and interval that suits you. You can set a report to be produced overnight so that it is printed and ready for your inspection the following morning. The tasks that can be scheduled are as follows.

**Database Housekeeping**: You can run a housekeeping procedure which will defrag your indexes and remove any empty space in the database.

**Run a Report**: You can schedule the running of any report which can be printed or stored in PDF format to a location of your choice.

**Run a Business Bulletin**: You can schedule one of your saved Business Bulletins to run at a time and interval that is convenient to you.

**Run a Data Check**: You can schedule a Data Check to run at a specific time, such as overnight, so that it does not hold up normal processing.

To set up a new task select Scheduled Tasks from the Main Menu Bar under Tools. When you select Scheduled Tasks the following screen will appear.

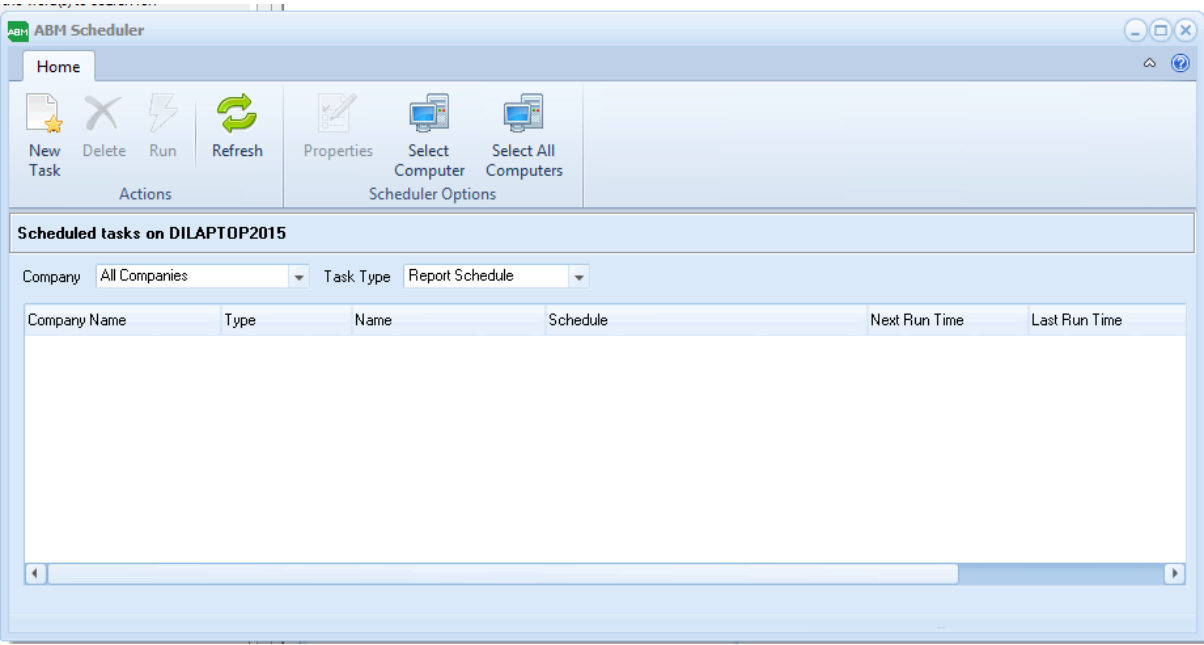

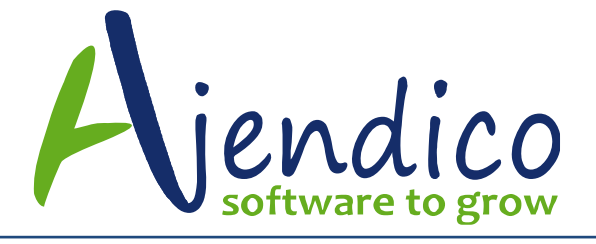

This will show all scheduled tasks, including tasks set by other applications, so that you can ensure you do not schedule a task that will conflict with some other task being run at the same time, such as a backup.

## **Scheduling a Data Check**

To schedule the running of the Data Check, select Scheduled Tasks and select New Task.

Step 1:

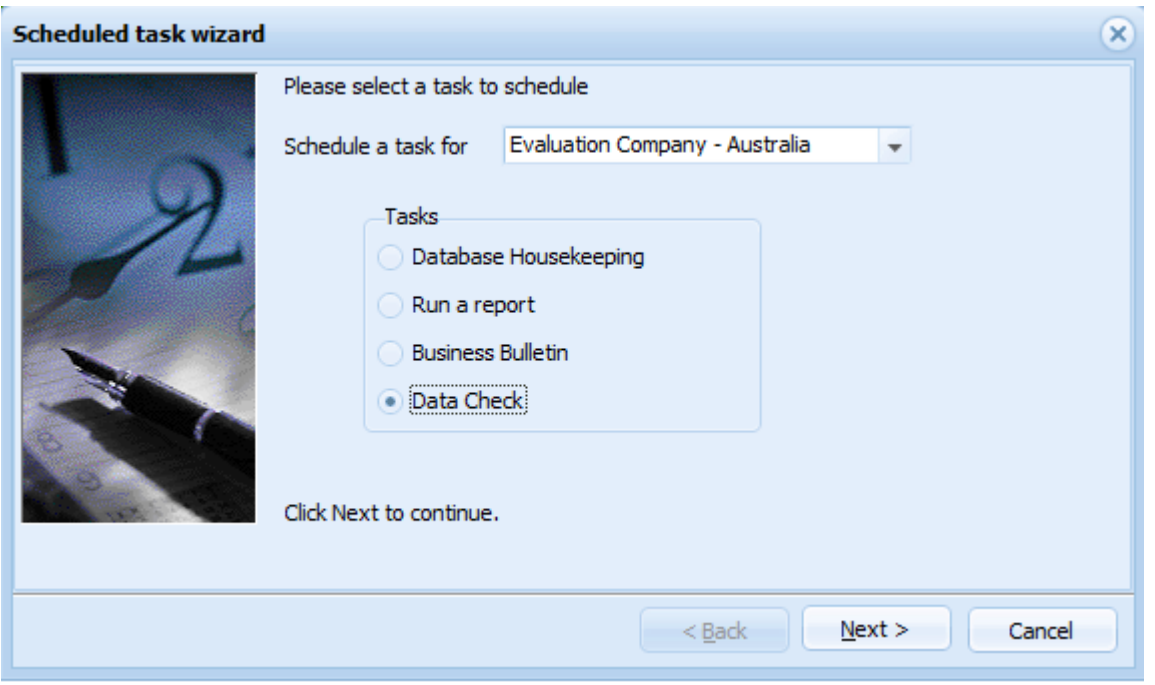

Select the company for which you wish to run the data check. The company is available from the drop-down list and select Data Check. When you have finished select Next. Note: If you select Scheduled Tasks from the Tools menu within the company database, then you will not need to select the company, and that option will not be visible.

## **Step 2:**

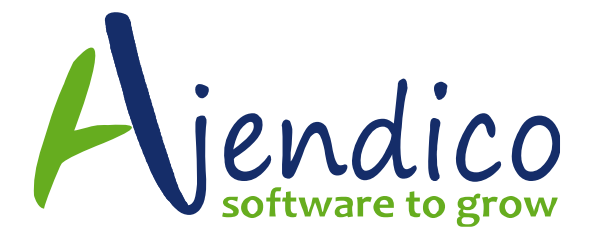

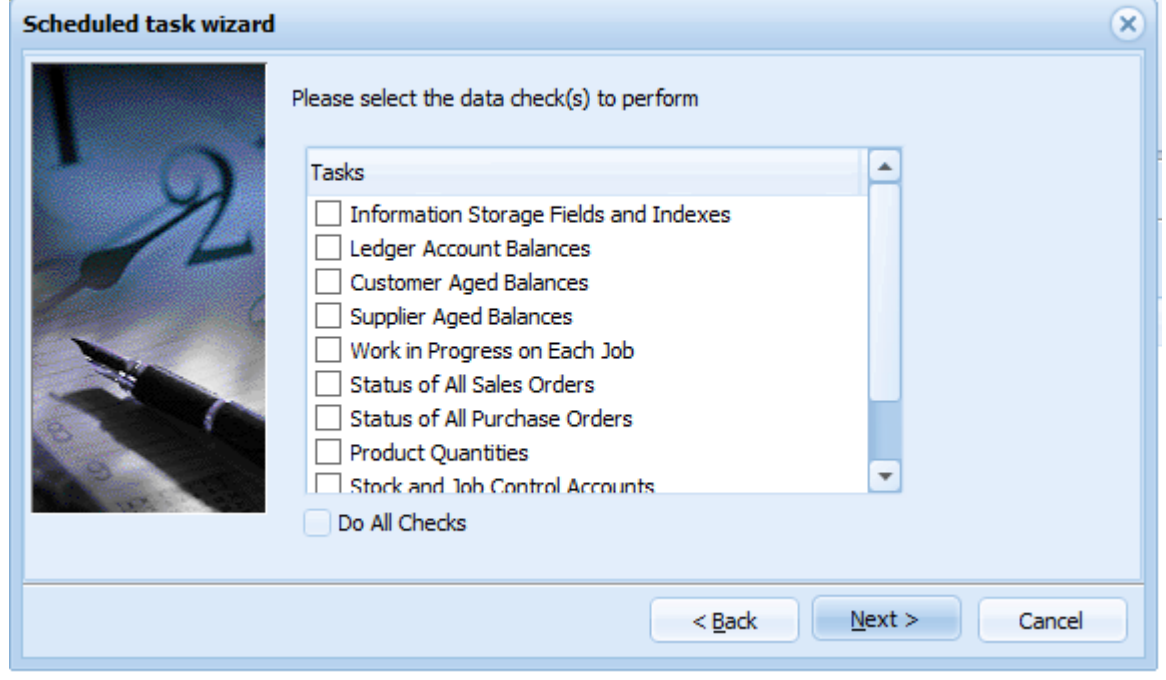

Select the Data Check option you wish to run or select Do All Checks.

### **Step 3.**

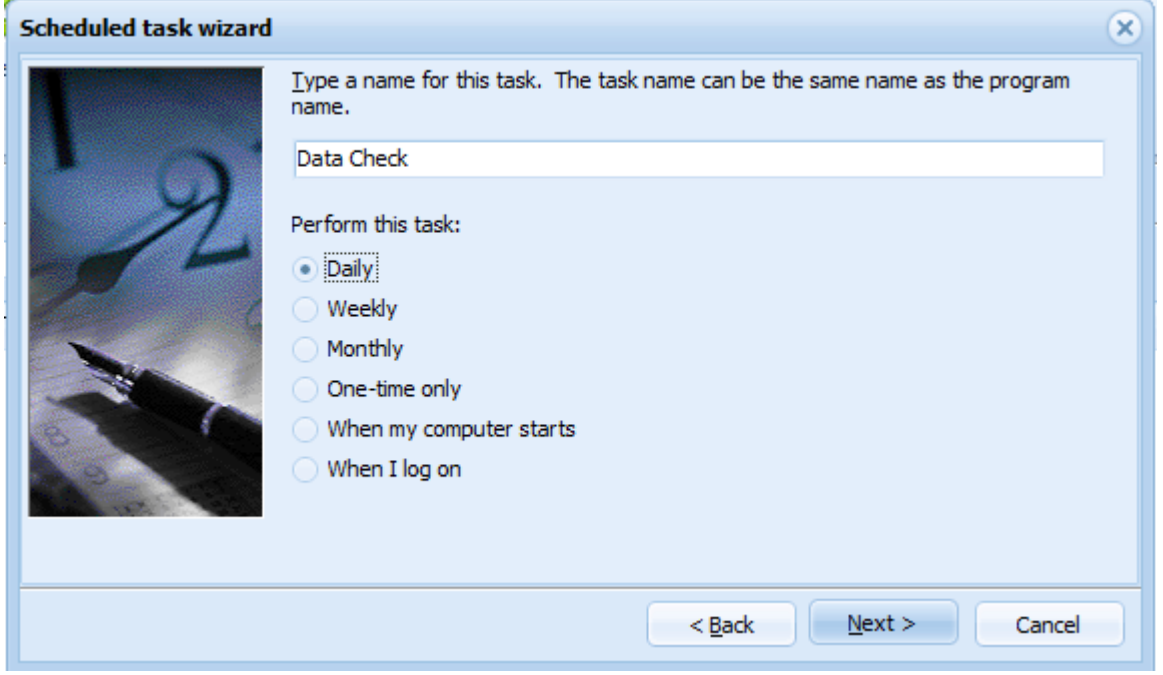

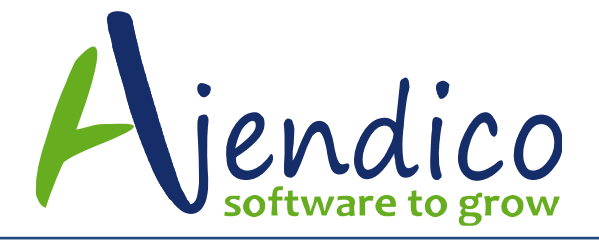

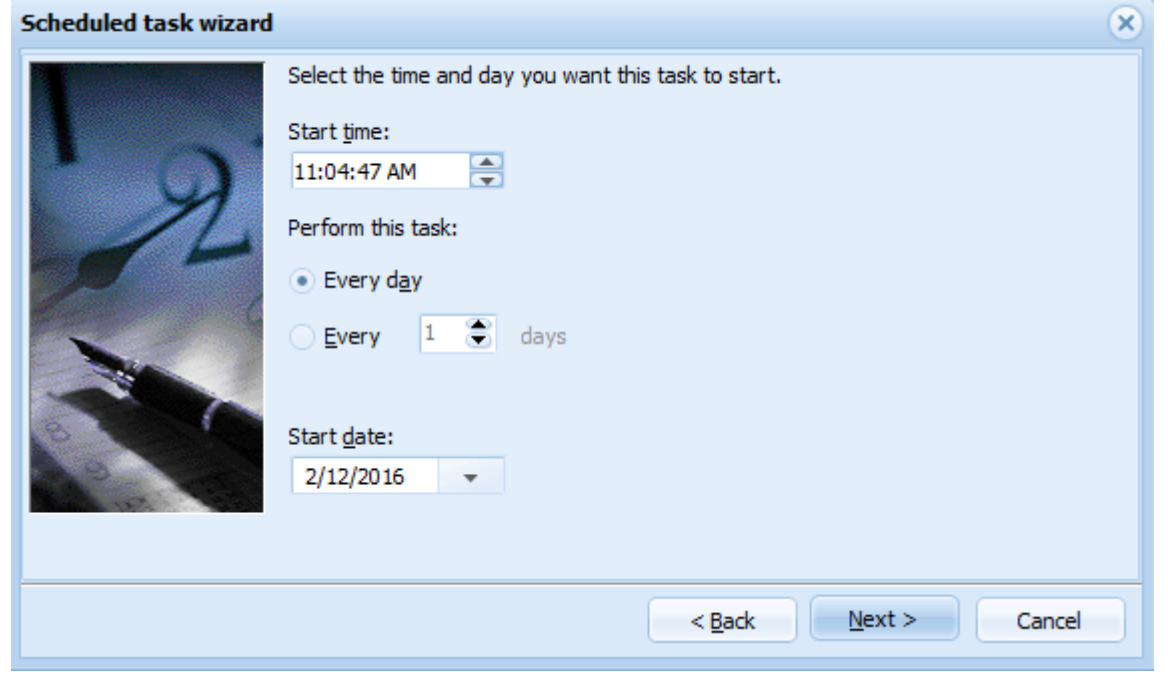

Enter the name you wish to assign to this task. You can also select the interval you wish this task to be run, such as daily or weekly.

## **Step 4.**

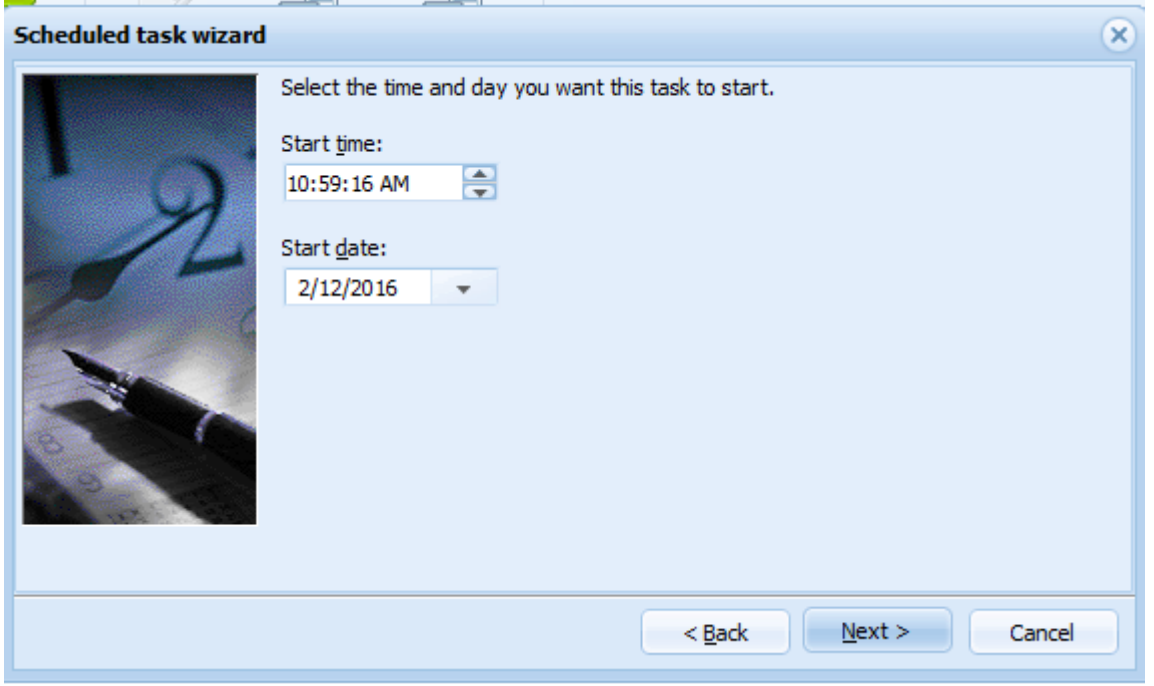

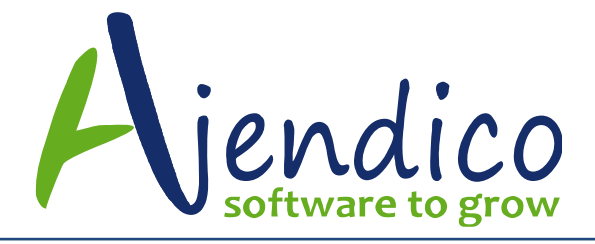

Enter the start time and frequency you wish to run the data check. You can also select the day of the week that the data check is to be run.

### **Step 5.**

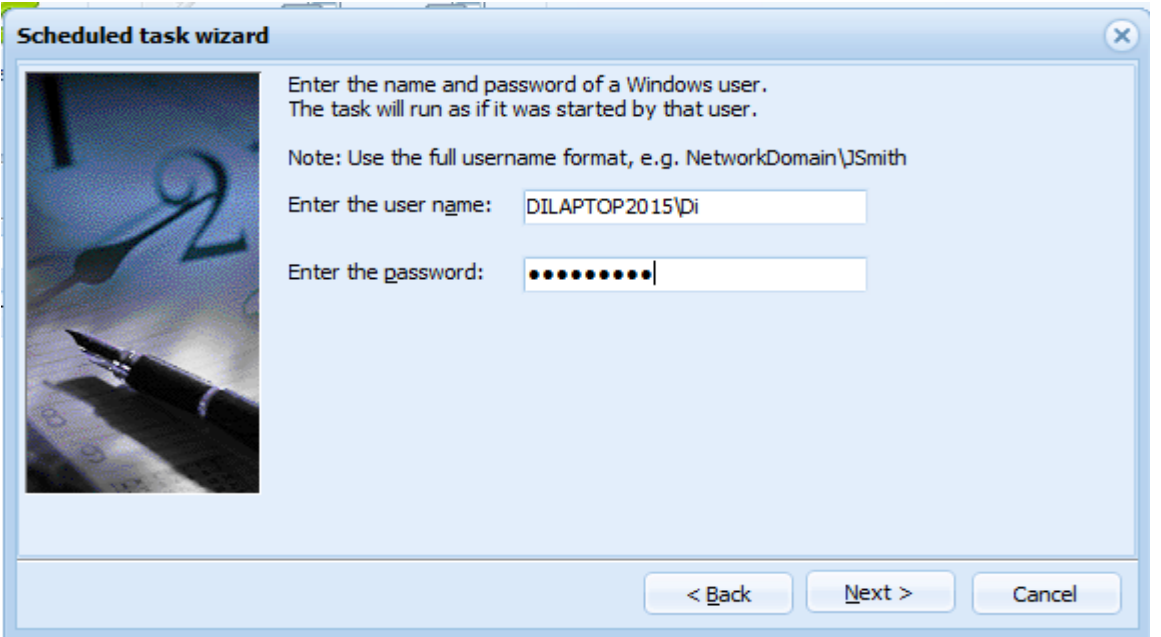

Enter the windows username and password. Note this is the username that applies to the computer where the task will be run from.

## **Step 6.**

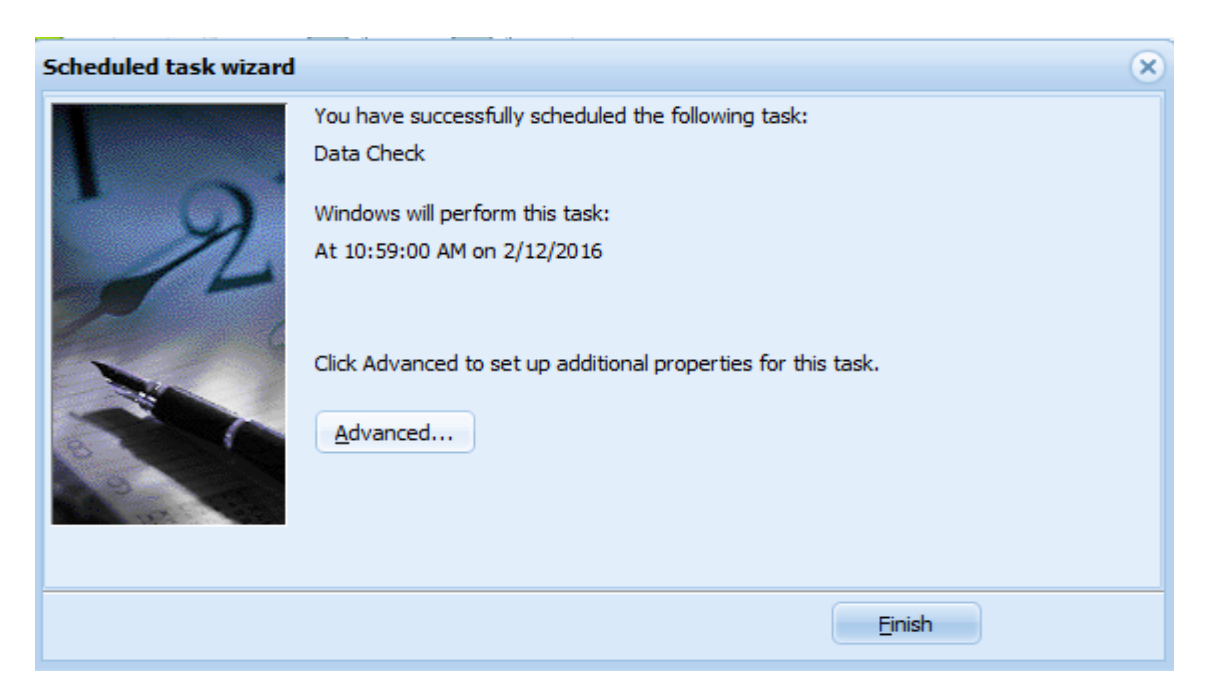

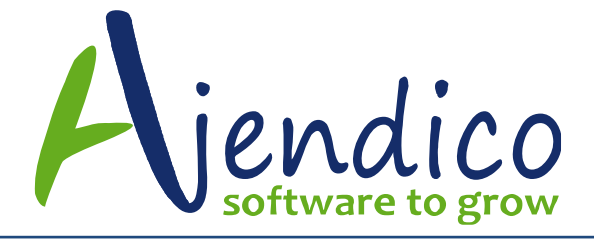

Select Finish to save the scheduled task.

## **Schedule a Report**

To add a report to be scheduled to run at a particular time, select Scheduled Tasks and select New Task.

Step 1.

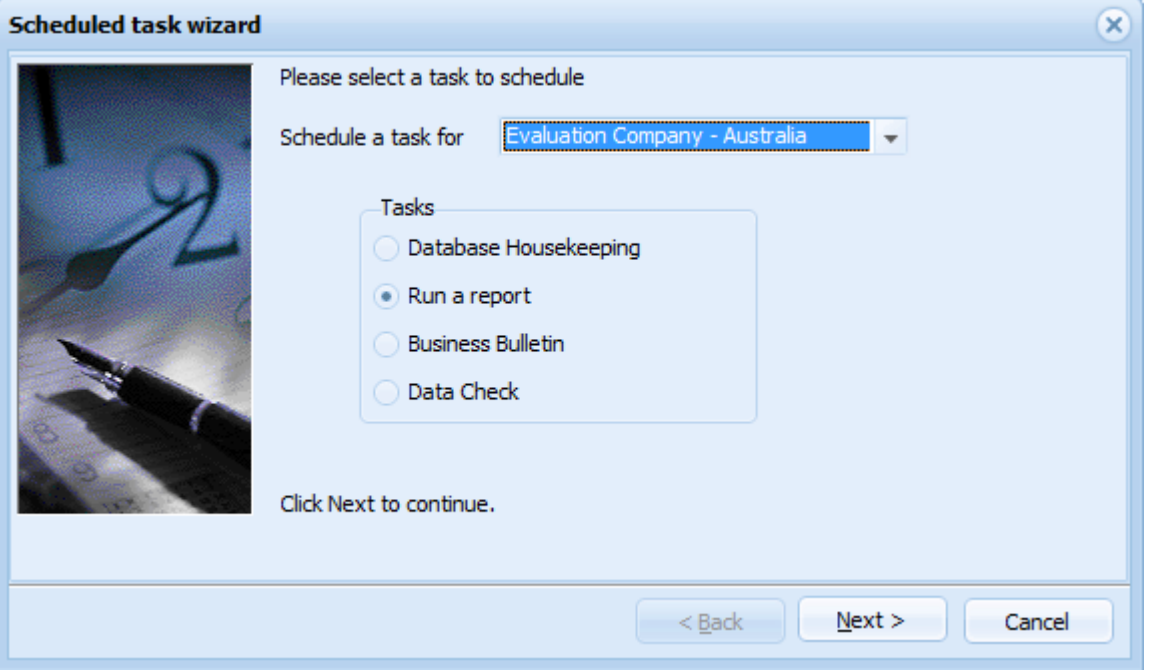

Select the company for which you wish to run a report. The company is available from the drop down list and select Run Report. When you have finished select Next. Note: If you select Scheduled Tasks from the Tools menu within the company database, then you will not need to select the company, and that option will not be visible.

## **Step 2.**

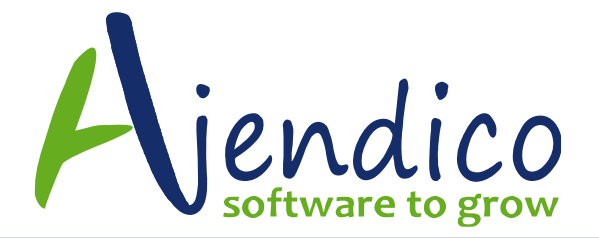

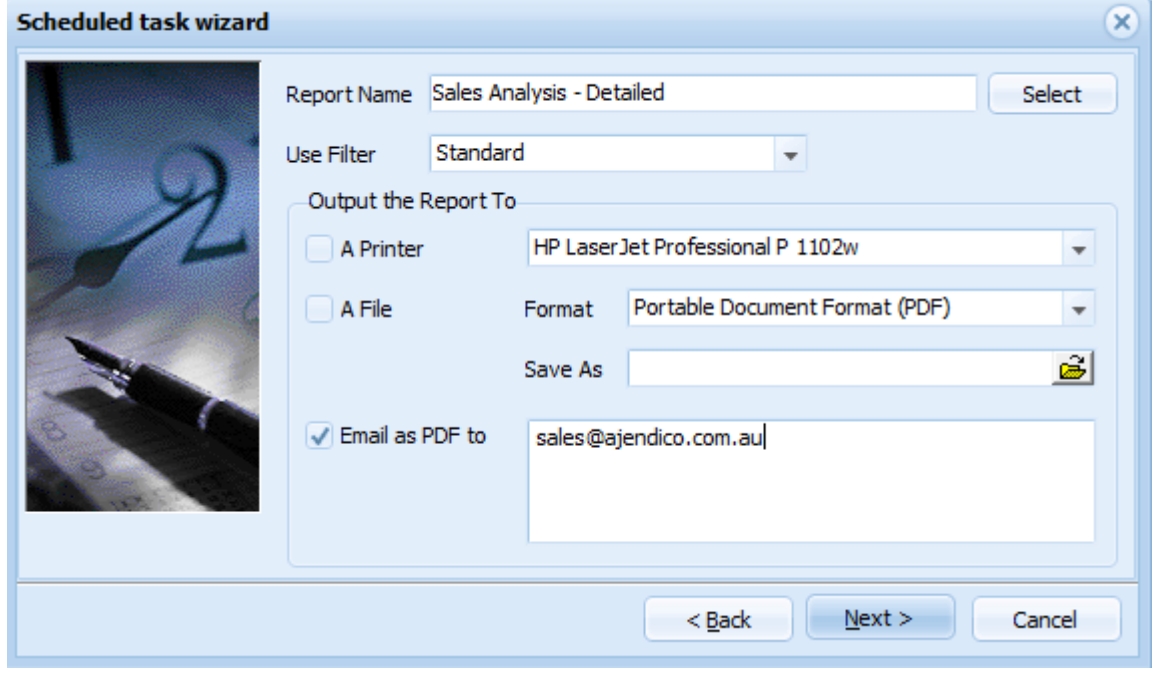

Report Name: Select the report name. From the select key you can choose a report from your Report List. Select the category of report you wish to choose. Example: Customer, and then select the required report from the list.

Use Filter: If you have a filter set for this report you can choose this filter, otherwise, select All Records. See [Customising Reports](mk:@MSITStore:C:/Advanced%20Business%20Manager9/ABMHelp.chm::/1360.htm)

Output: Select whether you wish to print the report or create a PDF file which can be retrieved and printed later.

E-mail as PDF to: If you wish to have the report sent in PDF format to a specific e-mail address, or a group of e-mail addresses, then enter the e-mail address. If selecting a group of e-mail addresses, then enter each address on a separate line.

## **Step 3.**

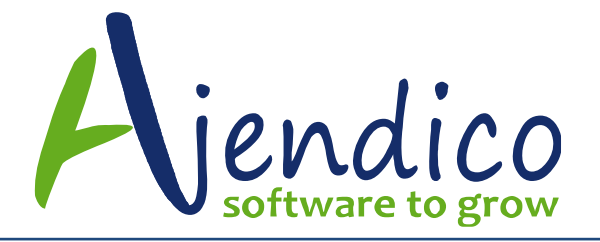

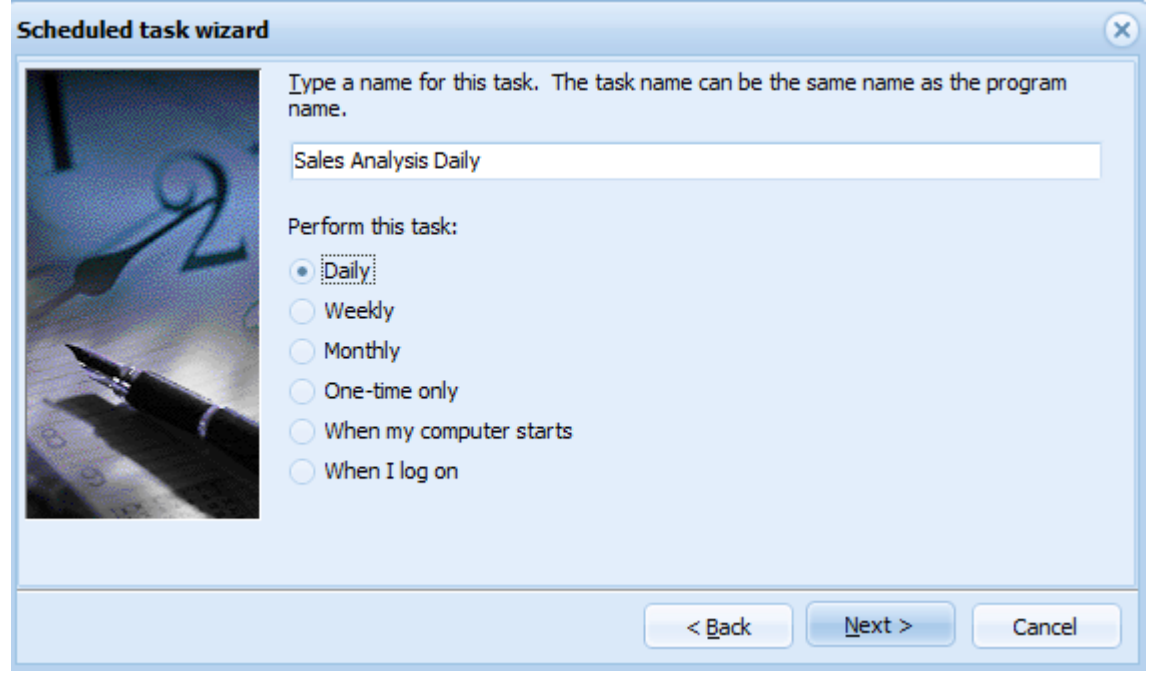

Enter the name of the task. Example: Daily Debtor Balance and enter the frequency for the report to be run.

### **Step 4**.

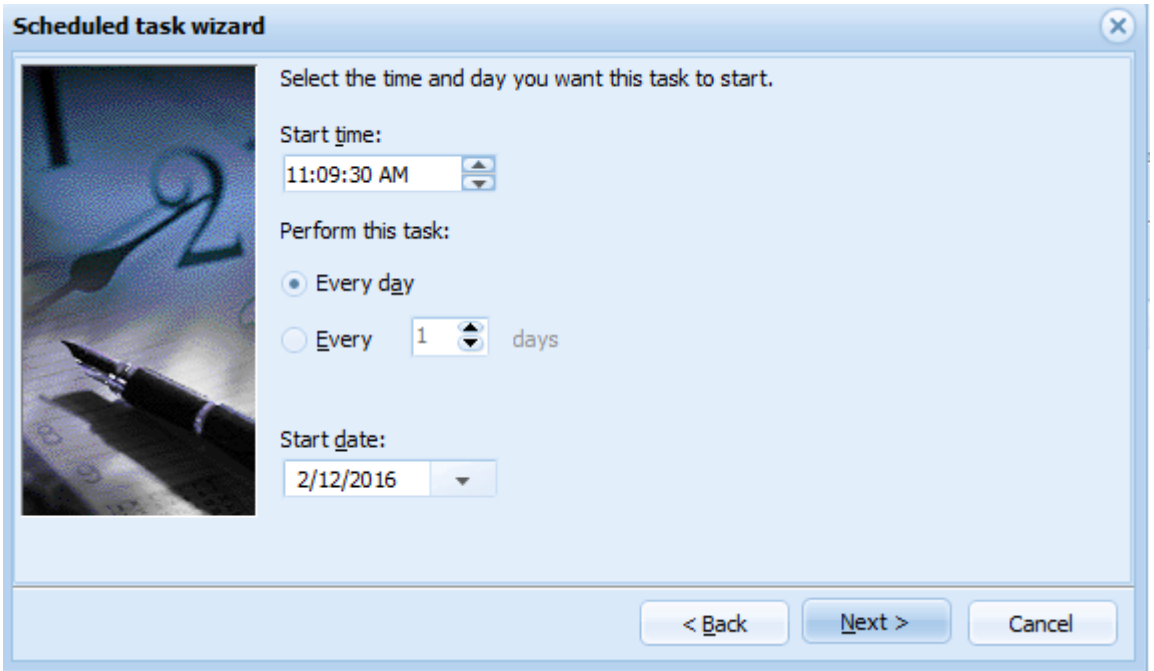

Enter the start time and date you wish this report to be run.

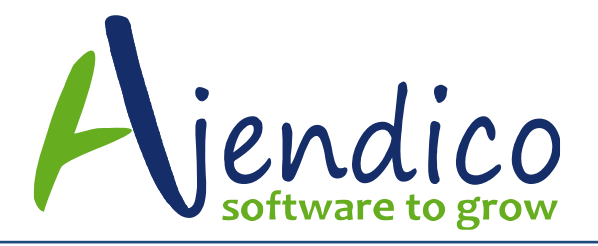

**Ph: 02 9570 1966 Unit 37 Hurstville Corporate Business Park 59-69 Halstead Street South Hurstville NSW 2221**

#### **Step 5.**

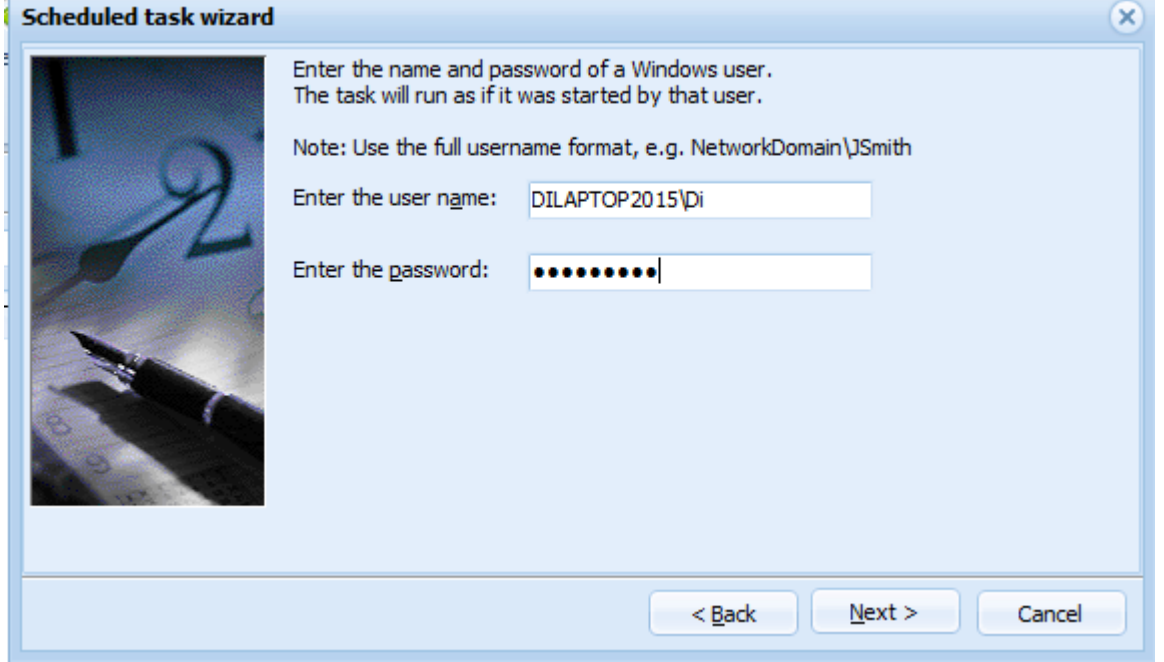

Enter the windows username and password. Note this is the username that applies to the computer where the task will be run from.

### **Step 6.**

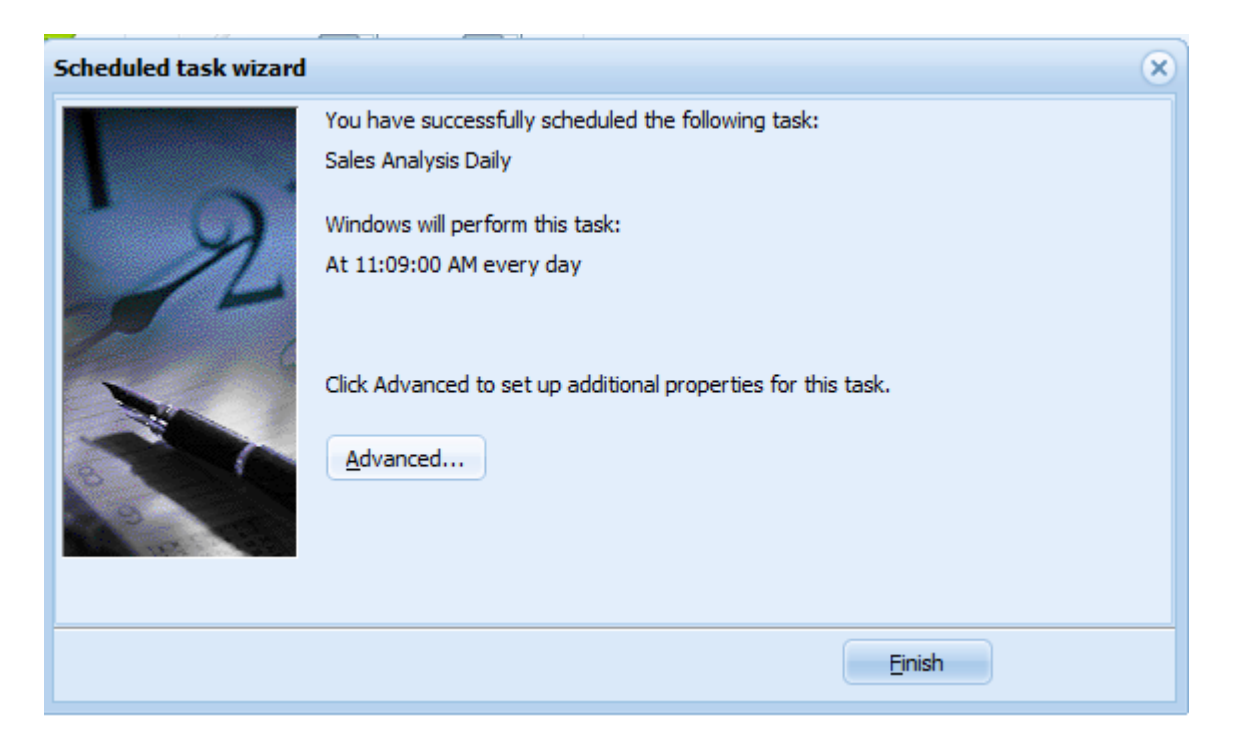

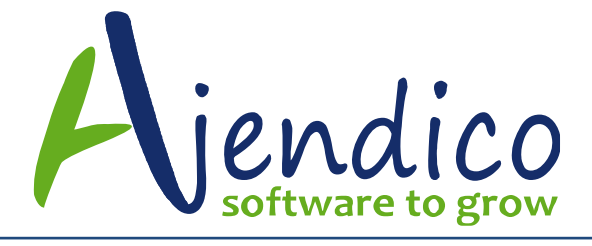

Select Finish to save the scheduled task.

## **Scheduling a Business Bulletin**

To schedule the running of a Business Bulletin at a particular time, select Scheduled Tasks and select New Task.

## **Step 1.**

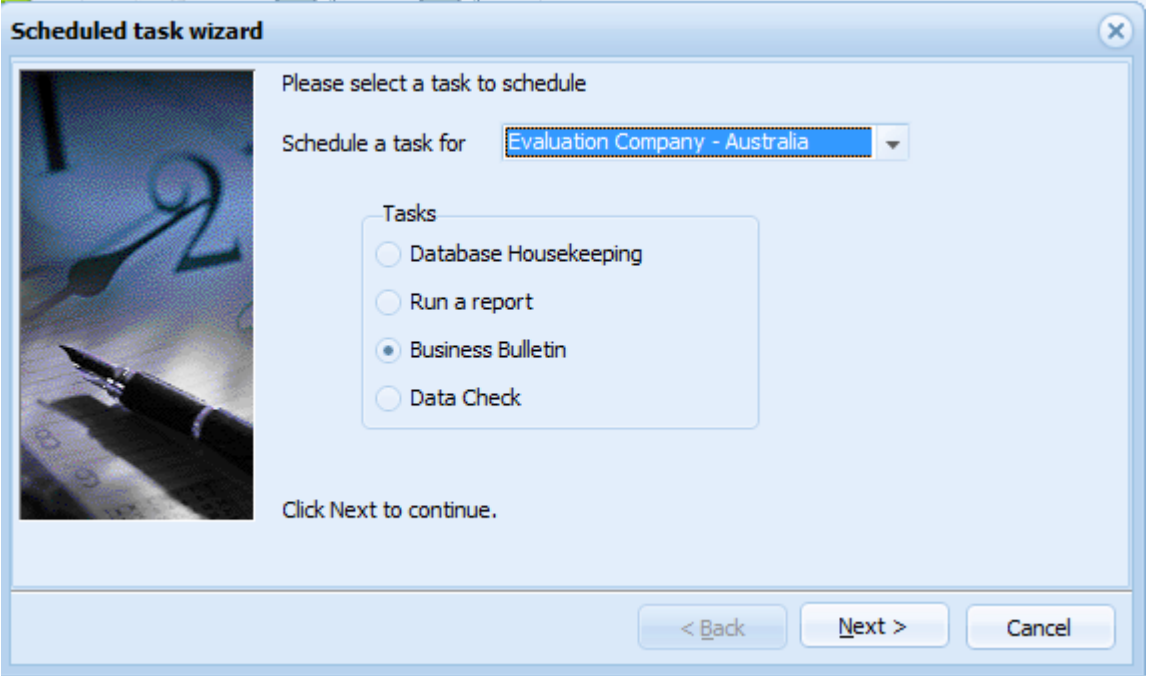

Select the company for which you wish to run the Business Bulletin. The company is available from the drop-down list and select Business Bulletin. When you have finished, select Next. Note: If you select Scheduled Tasks from the Tools menu within the company database, then you will not need to select the company, and that option will not be visible.

## **Step 2.**

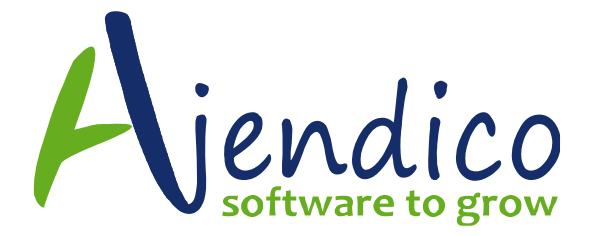

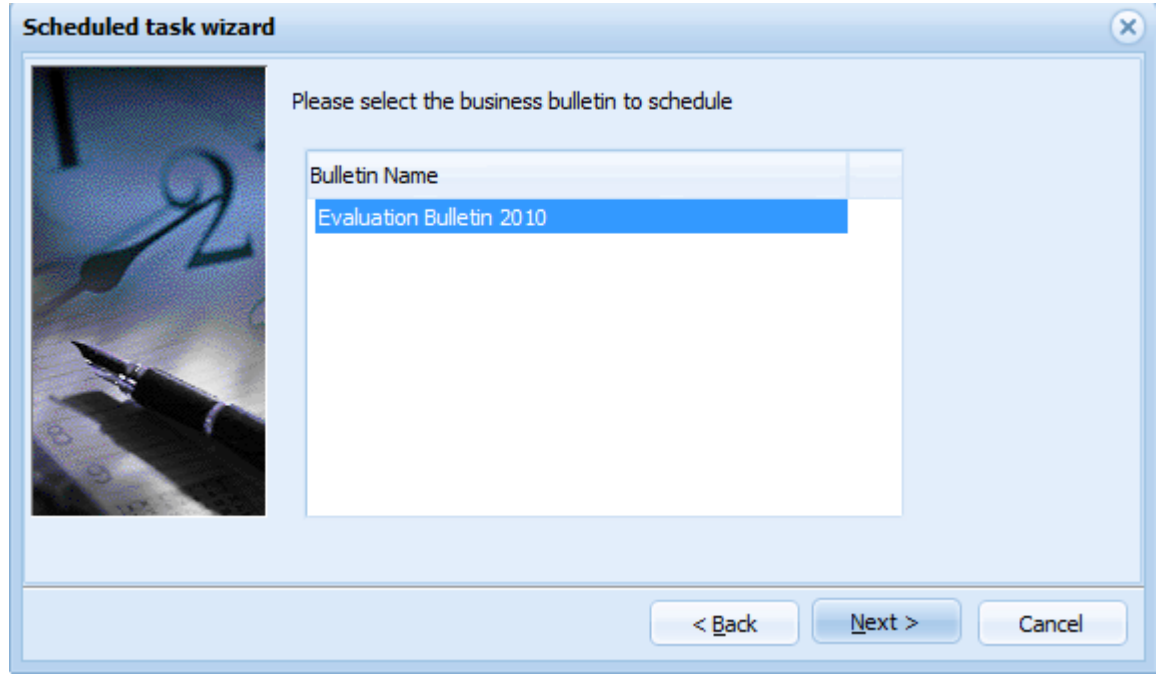

Select the required Bulletin from the list.

### **Step 3.**

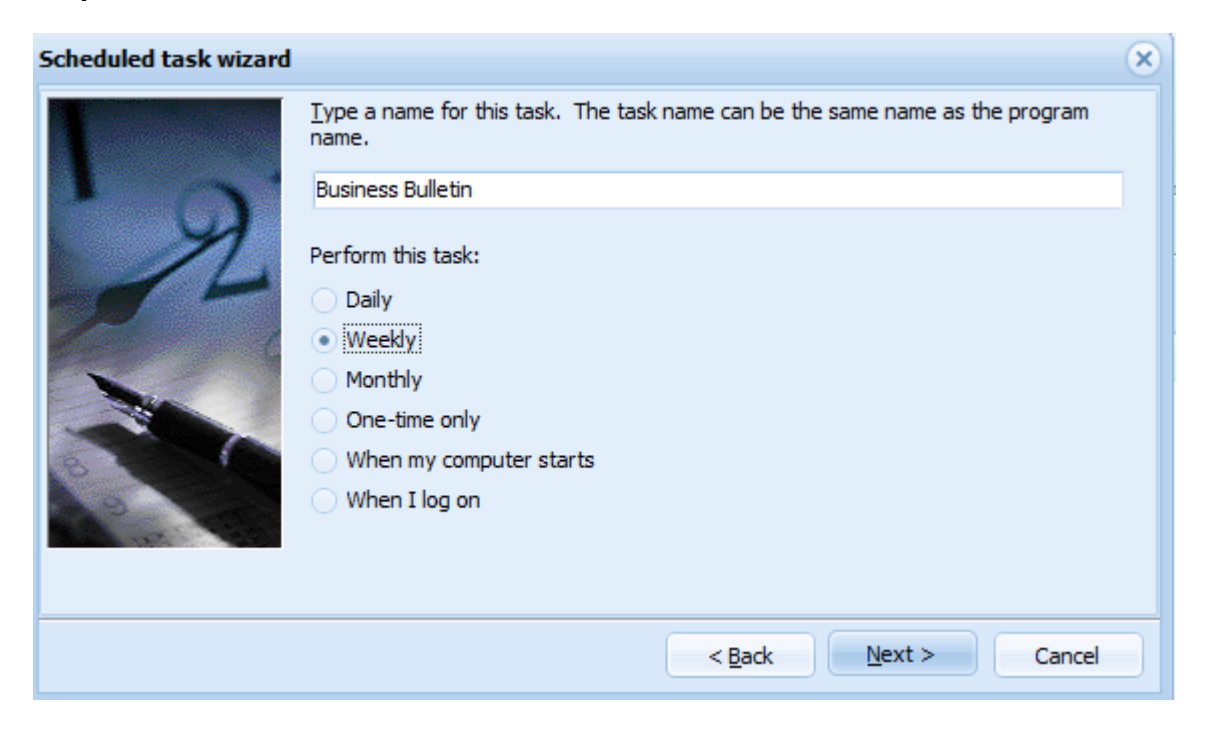

Enter the name of the task. Example: My Business Bulletin and enter the frequency for the bulletin to be run.

### **Step 4.**

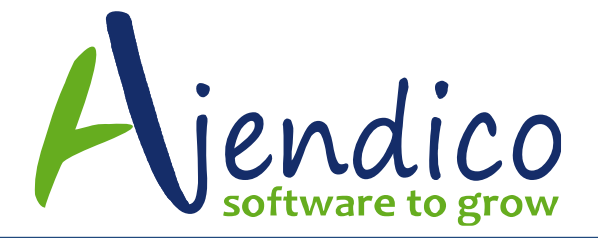

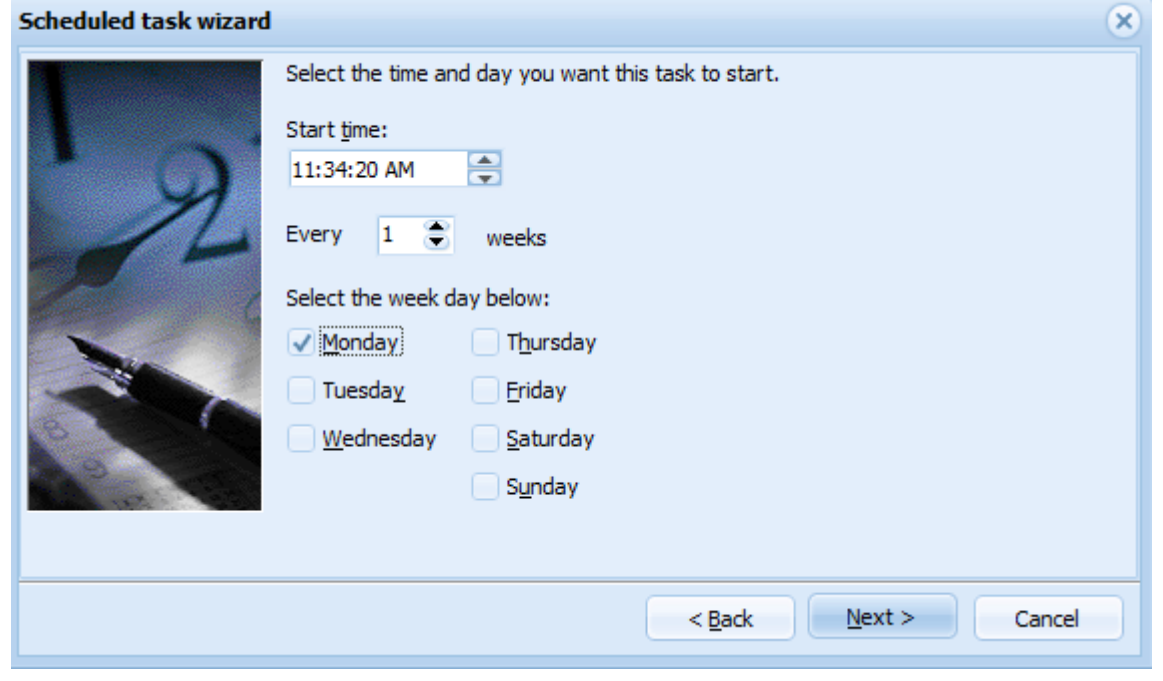

Enter the start time and date you wish this bulletin to be run.

### **Step 5.**

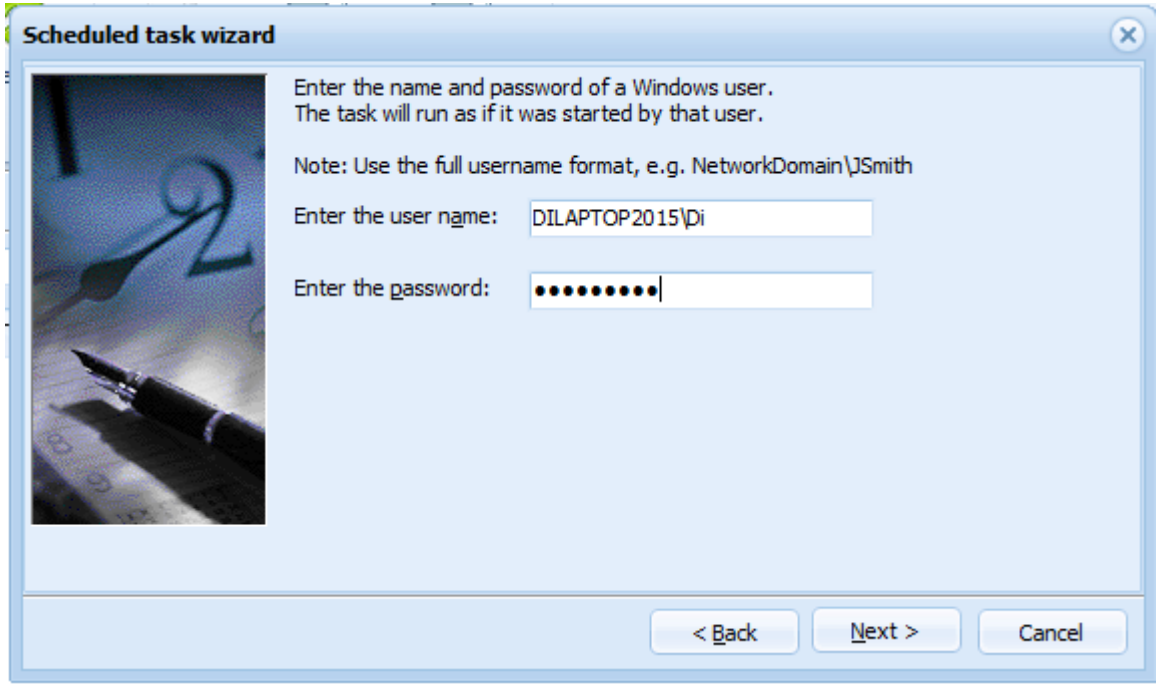

Enter the windows username and password. **Note** this is the username that applies to the computer where the task will be run from.

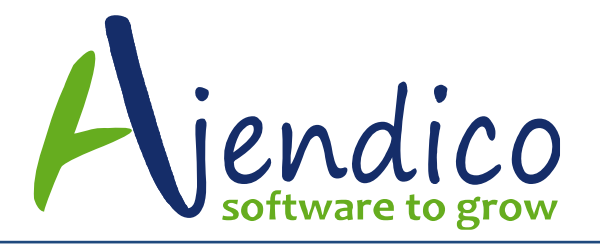

**Ph: 02 9570 1966 Unit 37 Hurstville Corporate Business Park 59-69 Halstead Street South Hurstville NSW 2221**

#### **Step 6.**

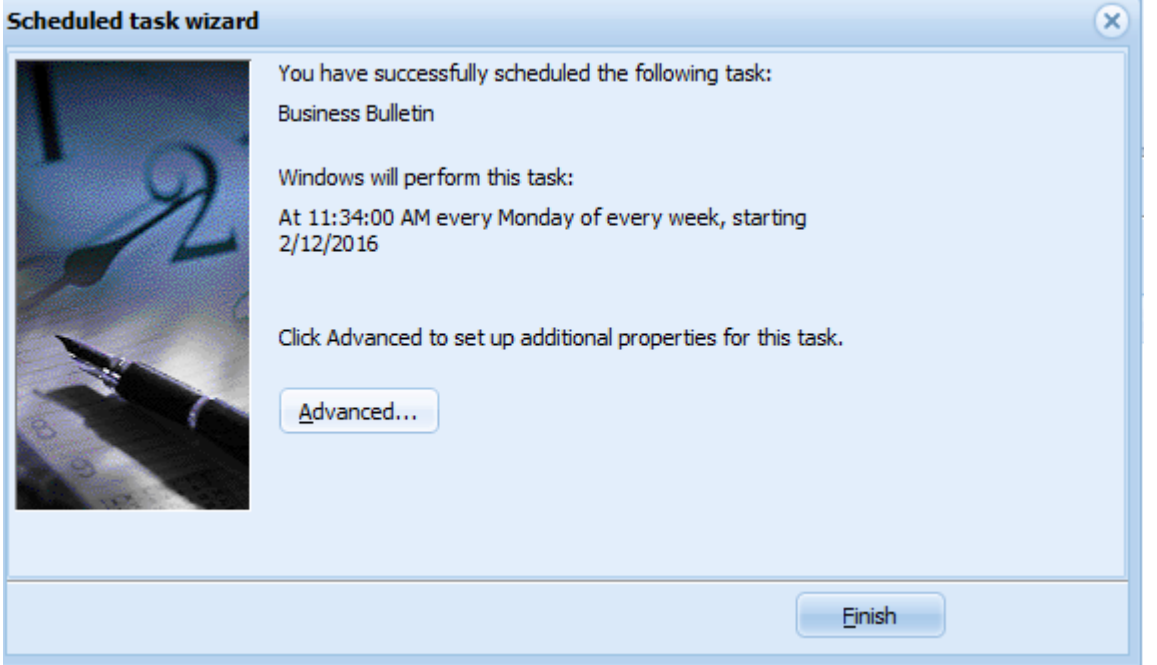

Select Finish to save the scheduled task.

### **Database Housekeeping**

To Create a new Housekeeping plan select Scheduled Tasks and select New Task.

### **Step 1:**

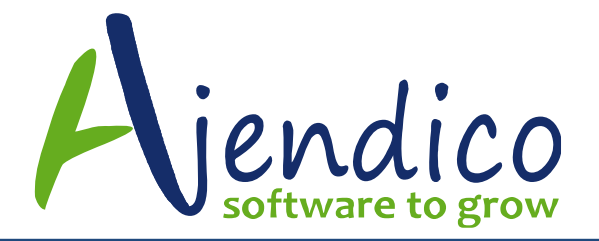

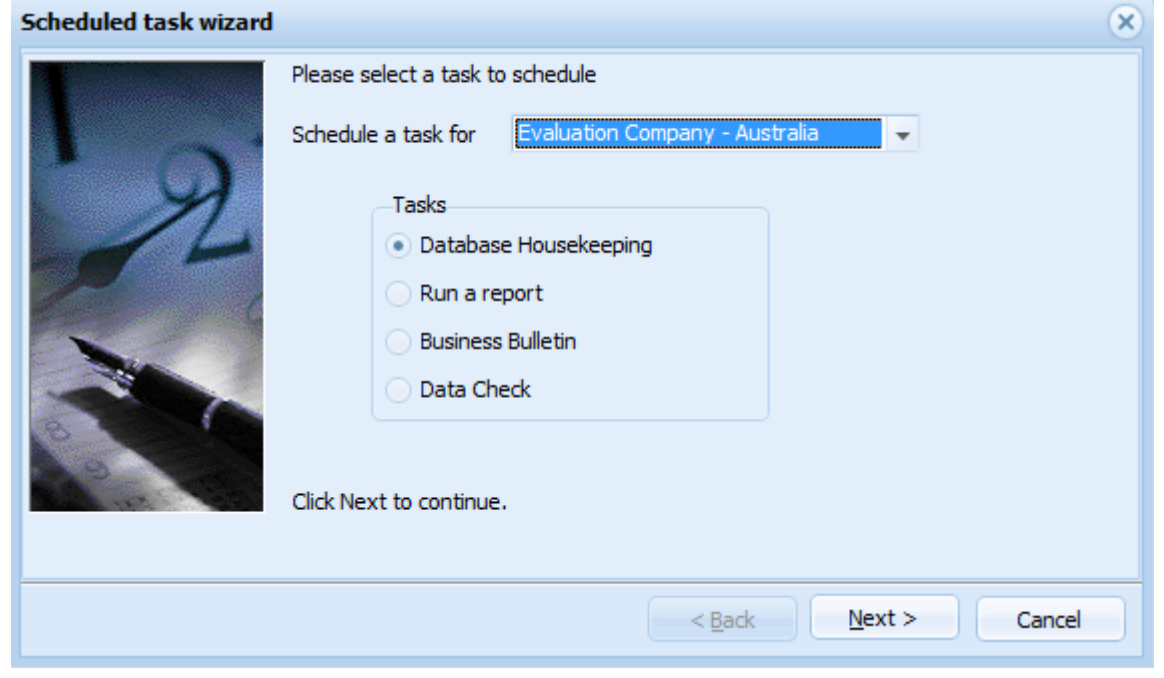

Select the company for which the housekeeping plan is to be run. The company is available from the drop-down list and select Database Housekeeping. When you have finished select Next. Note: If you select Scheduled Tasks from the Tools menu within the company database, then you will not need to select the company, and that option will not be visible.

## **Step 2:**

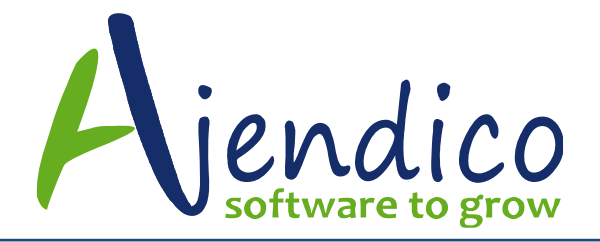

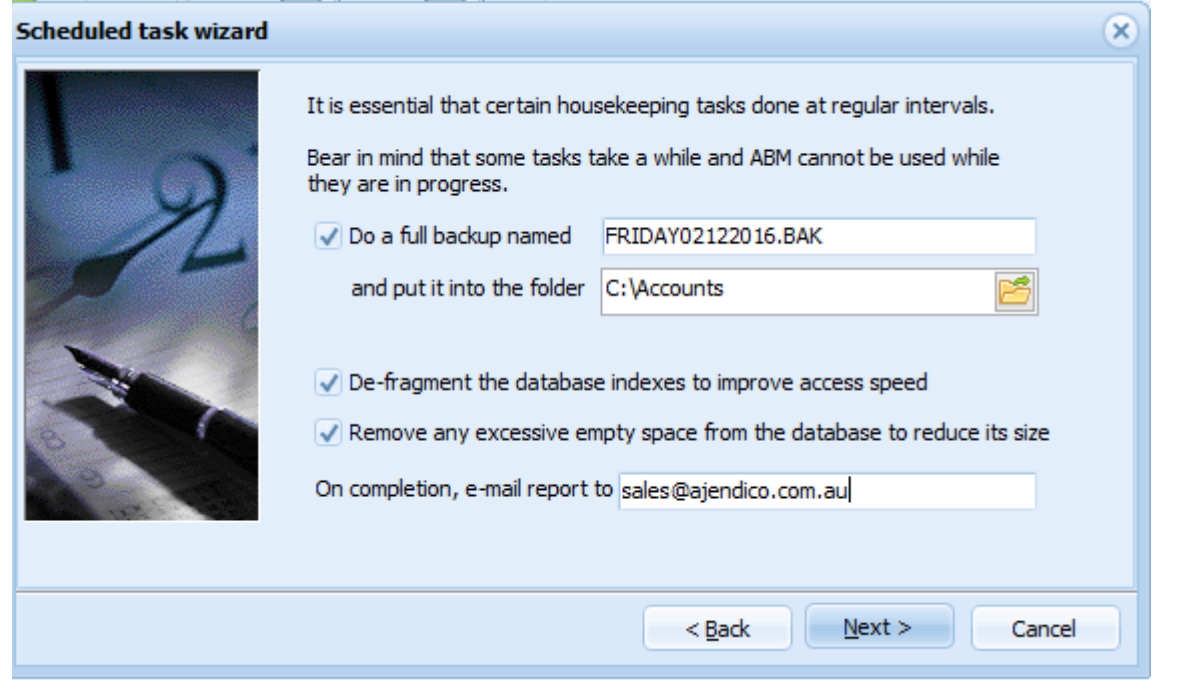

Enter a file name for your backup together with the folder the backup is to be stored in.

## **Step 3.**

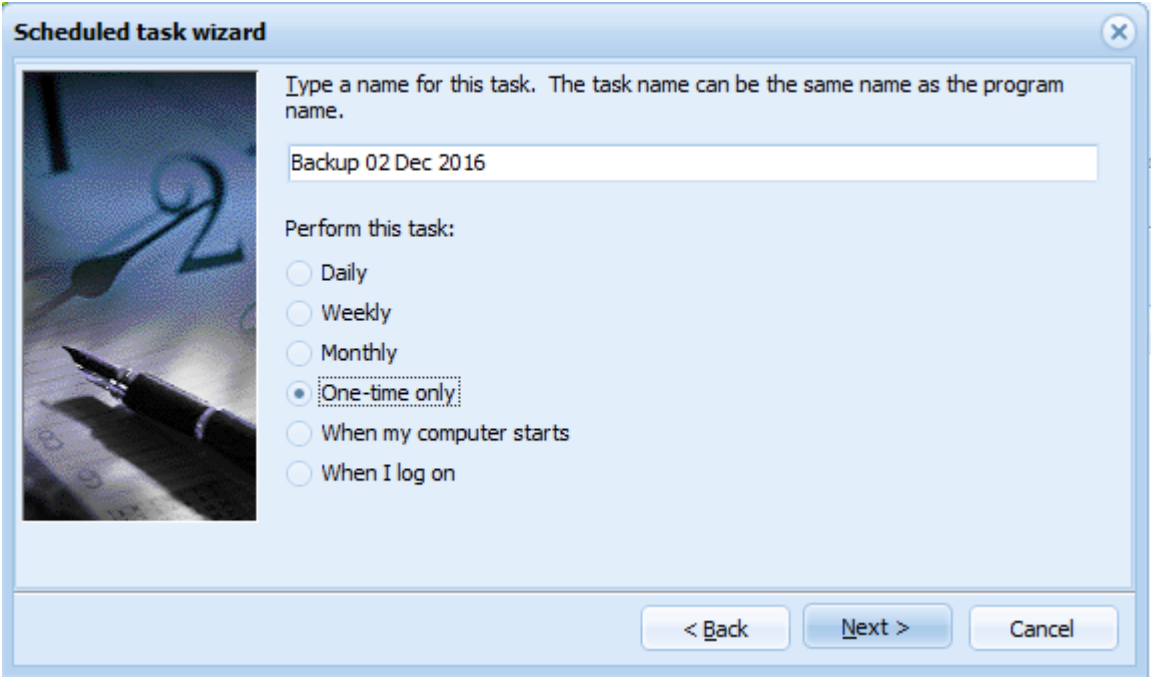

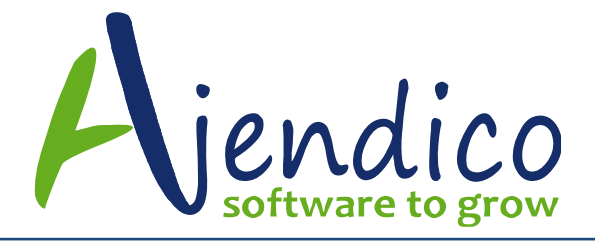

Enter the name you wish to assign to this task. You can also select the interval you wish this task to be run, such as daily or weekly.

### **Step 4.**

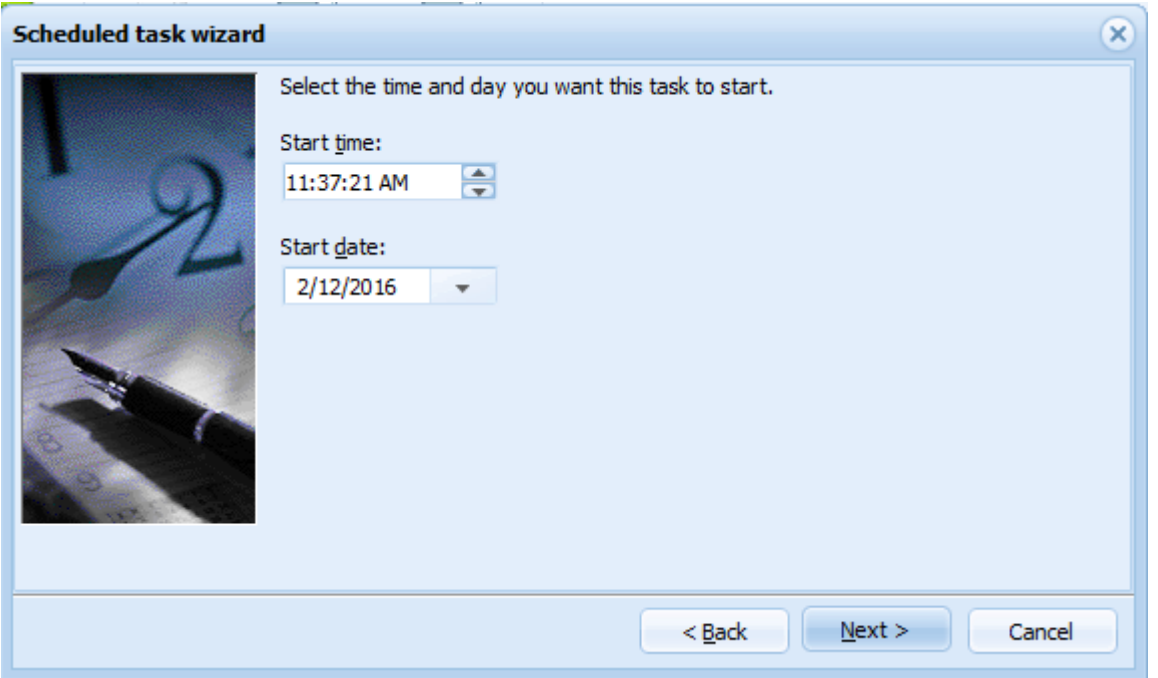

Enter the start time and date you wish this housekeeping plan to commence.

## **Step 5.**

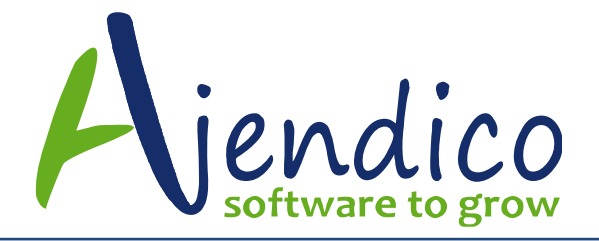

**Ph: 02 9570 1966 Unit 37 Hurstville Corporate Business Park 59-69 Halstead Street South Hurstville NSW 2221**

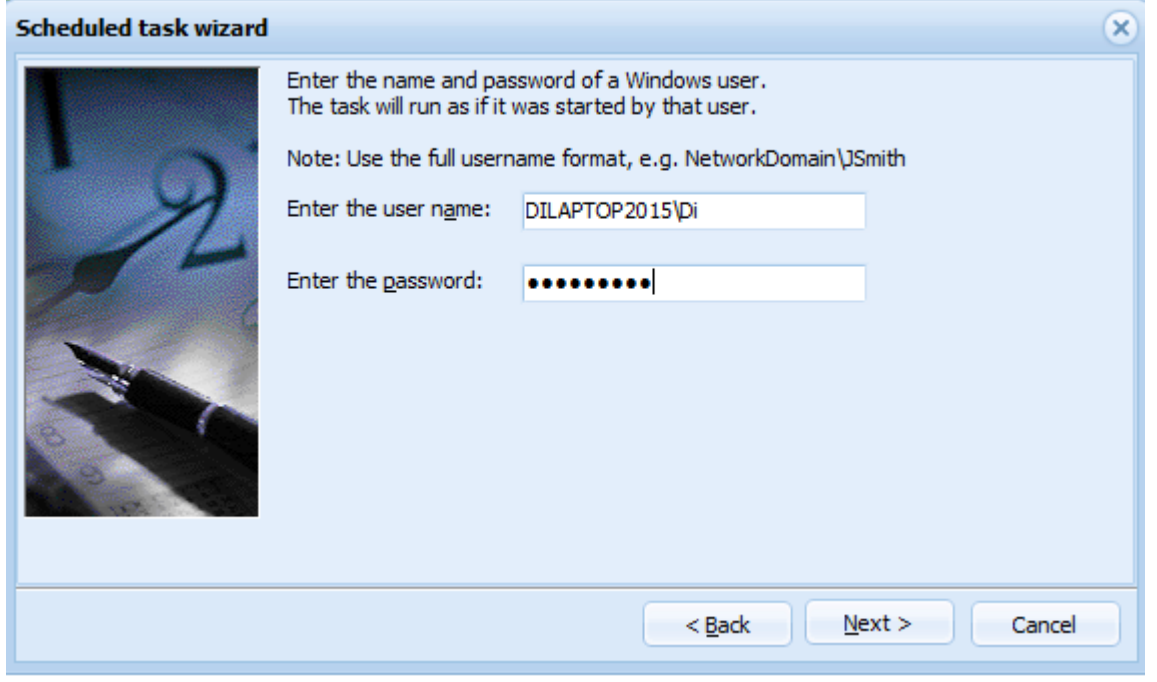

Enter the windows username and password. **Note** this is the username that applies to the computer from where the task will be run.

### **Step 6.**

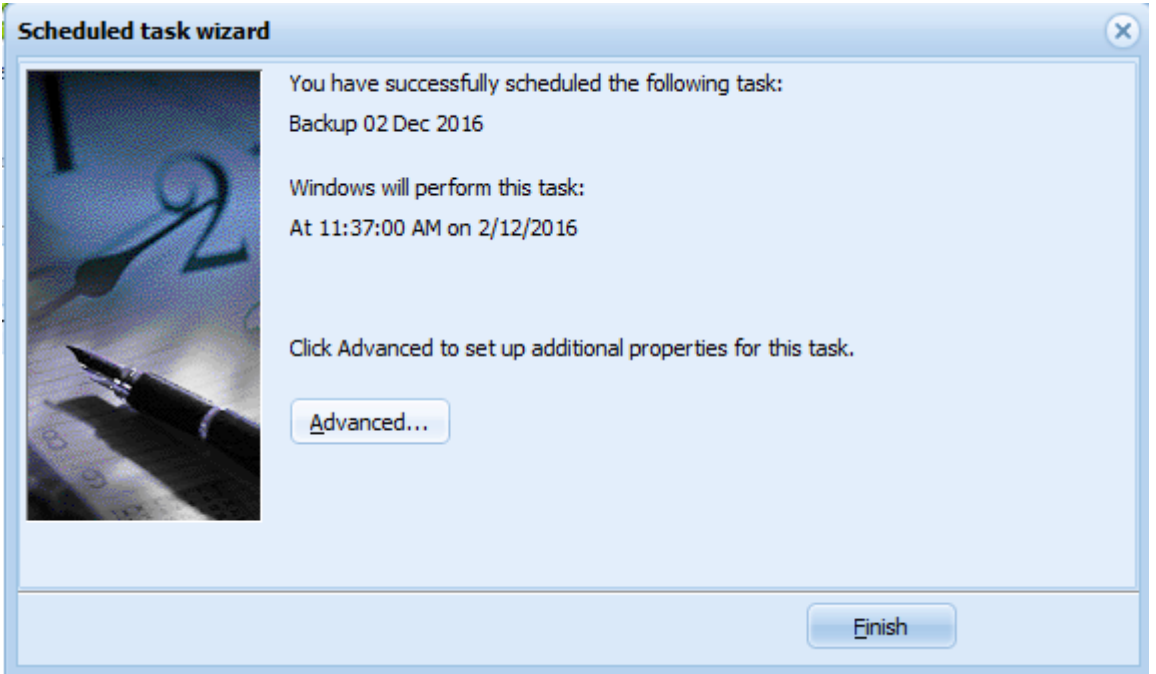

Select Finish to save the scheduled task.

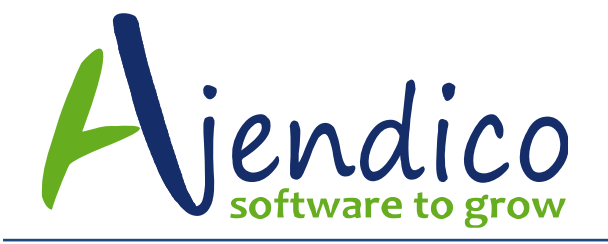

## **Error: Unable to delete task – the target computer may be offline**

This error message can happen when a scheduled task is created within ABM and the ABM or Windows user no longer exists or their workstation where the task was created is not on line or no longer exists

To remove unwanted tasks, if you are not able to delete them from the ABM menu, the data can be removed from the following tables in the database

We recommend you backup the database first then remove the items for the specific users from these tables

**SCHEDULETASKS** 

SCHEDULEREPORTS

\*THIS BULLETIN IS PROVIDED FOR INFORMATIONAL PURPOSES ONLY. The information contained in this document represents the current view of Ajendico Pty Ltd on the issues discussed as of the date of publication. Because Ajendico Pty Ltd must respond to change in market conditions, it should not be interpreted to be a commitment on the part of Ajendico Pty Ltd and Ajendico Pty Ltd cannot guarantee the accuracy of any information presented after the date of publication. INFORMATION PROVIDED IN THIS DOCUMENT IS PROVIDED 'AS IS' WITHOUT WARRANTY OF ANY KIND, EITHER EXPRESS OR IMPLIED, INCLUDING BUT NOT LIMITED TO THE IMPLIED WARRANTIES OF MERCHANTABILITY, FITNESS FOR A PARTICULAR PURPOSE AND FREEDOM FROM INFRINGEMENT. The user assumes the entire risk as to the accuracy and the use of this document.